# **ProtectLink-webregistratie en -activering op de RV016- en RV082 VPN-routers**

# **Doel**

Cisco ProtectLink Web is een beveiligingsservice die inhoud kan filteren op website of URL en bescherming biedt tegen aanvallen via het web. Cisco ProtectLink Web is beschikbaar voor de RV016 en RV082 als u een licentie aanschaft.

Het doel van dit document is de registratie en activering van ProtectLink-webbeveiliging voor de RV016 en RV082 VPN-routers te beschrijven.

# **Toepasselijke apparaten**

· RV016 · RV082

# **Softwareversie**

 $\cdot$  v4.2.2.08

# **Cisco-software Protect Link Webconfiguratie**

### **Registratie van producten**

Stap 1. Log in op het hulpprogramma voor webconfiguratie en kies **Cisco ProtectLink Web**. De *webpagina van Cisco ProtectLink* wordt geopend:

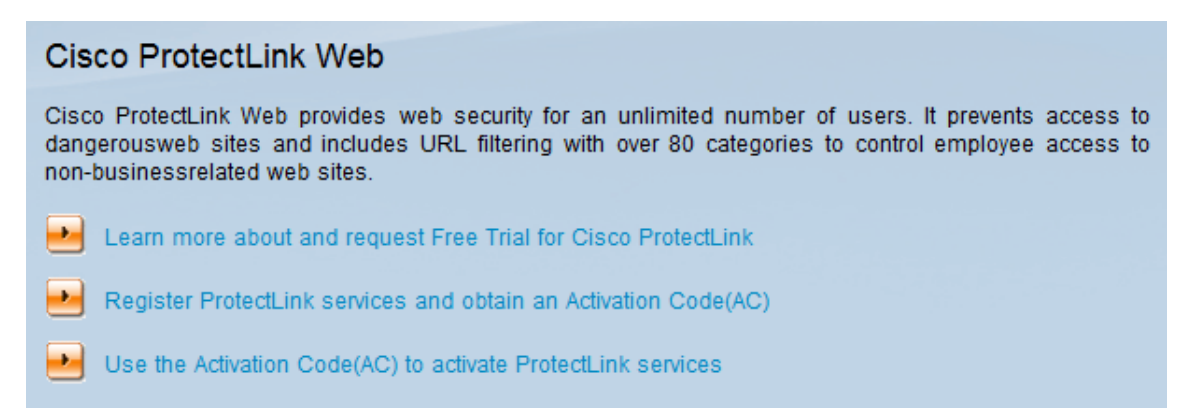

Stap 2. Klik op **ProtectLink-services registreren en verkrijg een activeringscode (AC)** om de router voor ProtectLink te registreren. De koppeling opent de pagina *Registreer uw product* in een afzonderlijk venster op de browser.

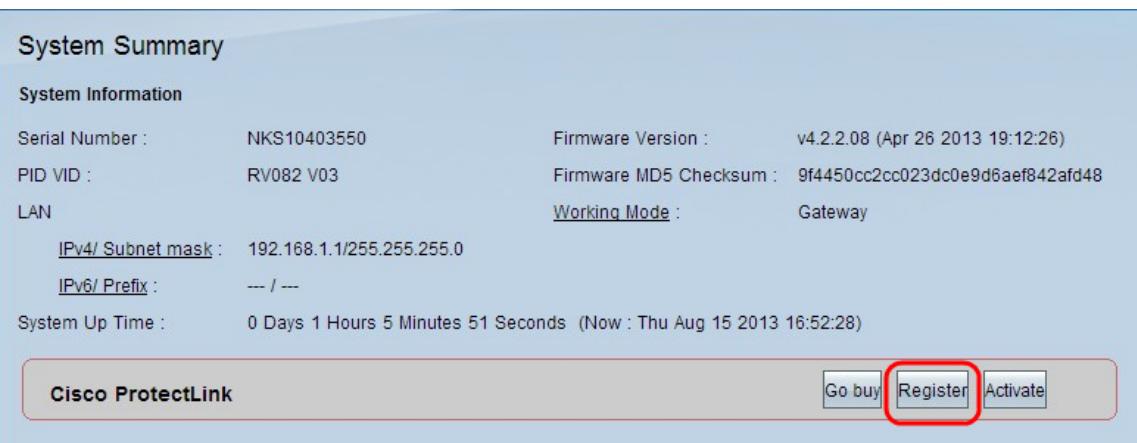

U kunt ook inloggen bij het hulpprogramma voor webconfiguratie, de **systeemsamenvatting** kiezen en op **Registreren** klikken om de router voor ProtectLink te registreren.

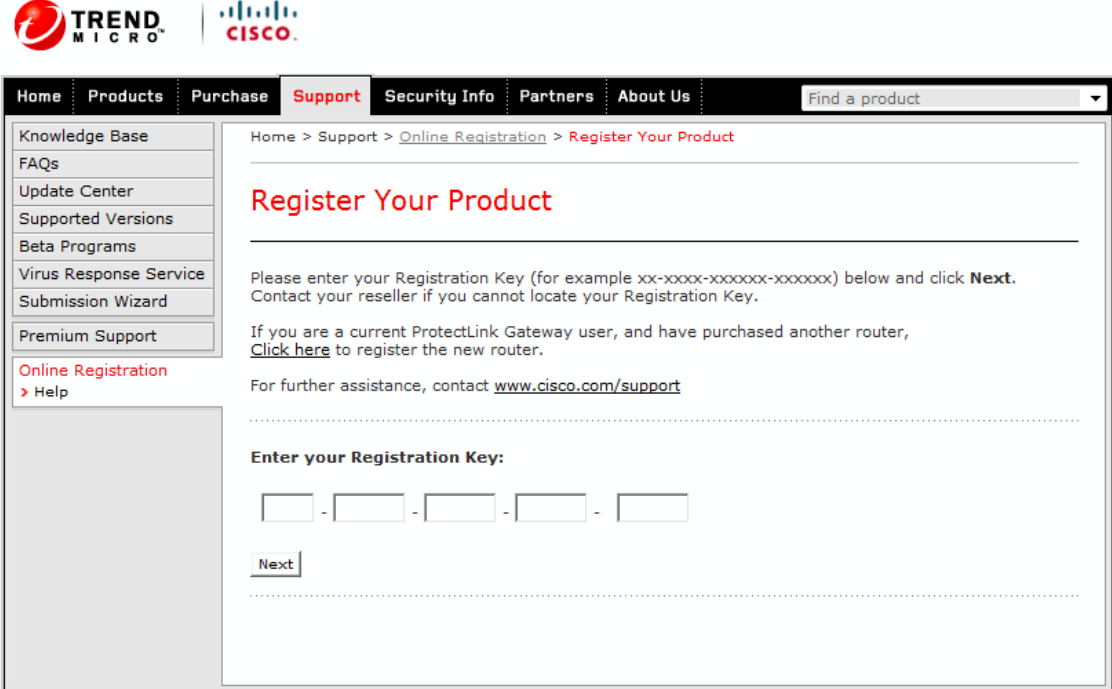

Copyright 1989-2012 Trend Micro, Inc. All rights reserved. Legal Notice | Privacy Policy | Contact Us

Stap 3. Voer in het veld Voer uw registratiesleutel in.

Stap 4. Klik op **Next** (Volgende). De pagina *Licentievoorwaarden bevestigen* wordt geopend:

#### **Confirm License Terms**

Trend Micro licenses its products worldwide in accordance with certain terms and conditions. By breaking the seal on the CD jacket in the product box or registering the product's Registration Key, you or your company or organization accepted a Trend Micro license agreement.

Below you will find a representative Trend Micro License Agreement. If you or your company has already entered into a valid written license agreement with Trend Micro, click on the button below to confirm your acceptance of that original written agreement. If, for some reason, you have not already accepted a license agreement with Trend Micro, review the following Trend Micro License Agreement and click on the button below if you accept its terms. If not, or if you have any questions, contact Trend Micro before proceeding.

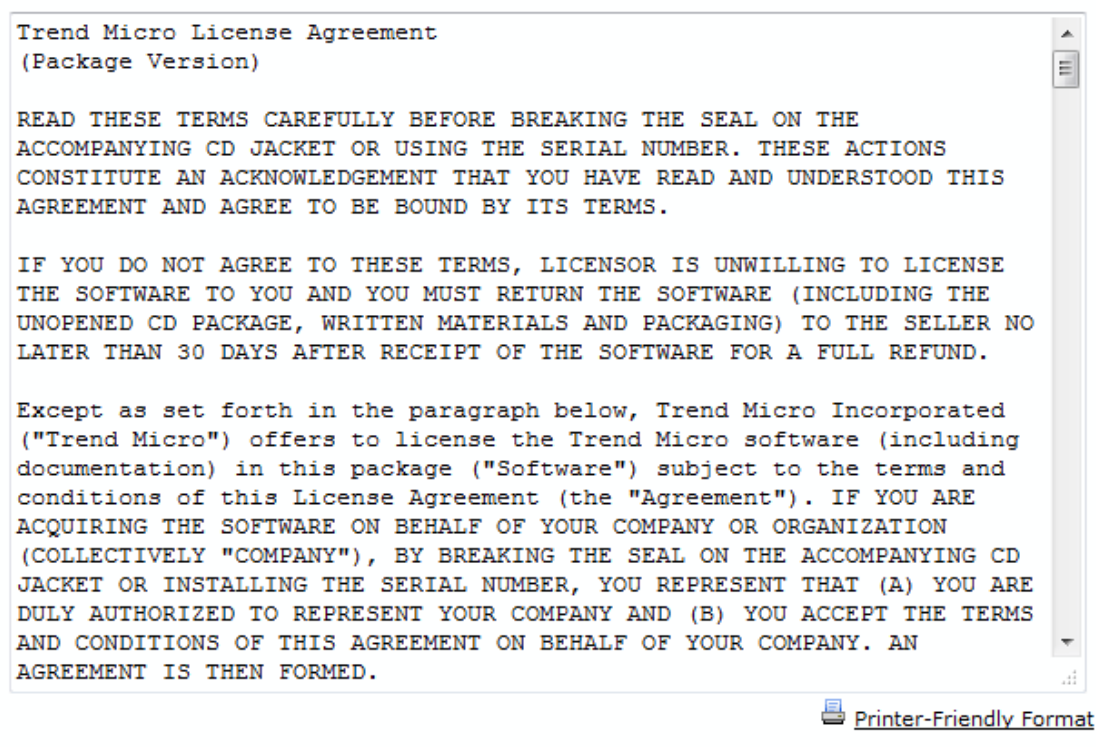

1 Accept 1 Don't Accept \* Submit |

Stap 5. Klik op de knop Ik accepteer en klik op Indienen om de voorwaarden te accepteren.

### **Registration Information**

NOTICES: The following online form asks you for contact information, including certain personal data. By entering such information and clicking the Submit button at the bottom of the form, you are giving your express consent for Trend Micro and its authorized agents to collect such personal data and to process and store such personal data in countries, such as the United States, where Trend Micro has offices and where the personal data protection laws may not be as strict as in your home country.

As part of its compliance with U.S. export control laws, Trend Micro may also share certain information you provide below with a third-party service provider operating in the U.S. and Canada. This shared data is not retained by the third-party service provider once it verifies that your use of the software will not violate U.S. export control laws.

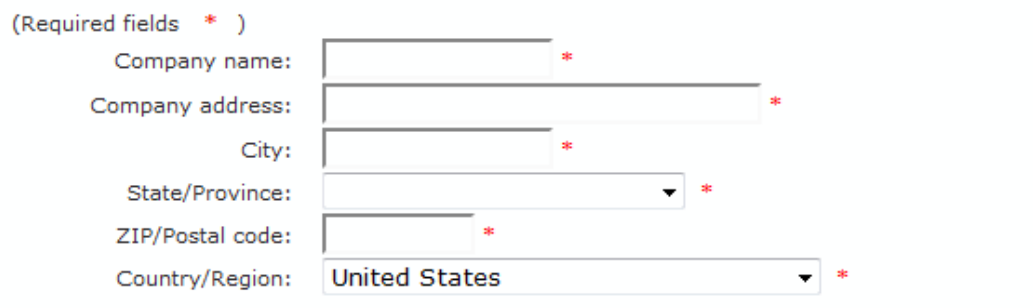

Account Administrator Contacts: The Account Administrator contact listed below will have access to the Trend Micro Online Registration database and can view all Trend Micro products registered in your file. This person will also serve as the technical contact for service activation and setup.

#### **Account Administrator Contact**

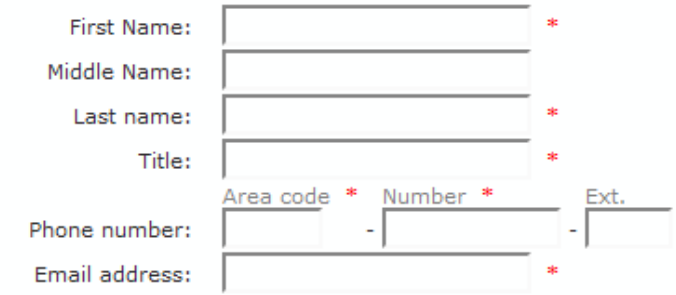

Stap 6. De pagina Registratiegegevens verschijnt. Voer de juiste registratiegegevens in en scrol omlaag om op Indienen te klikken.

#### Confirm Registration Information

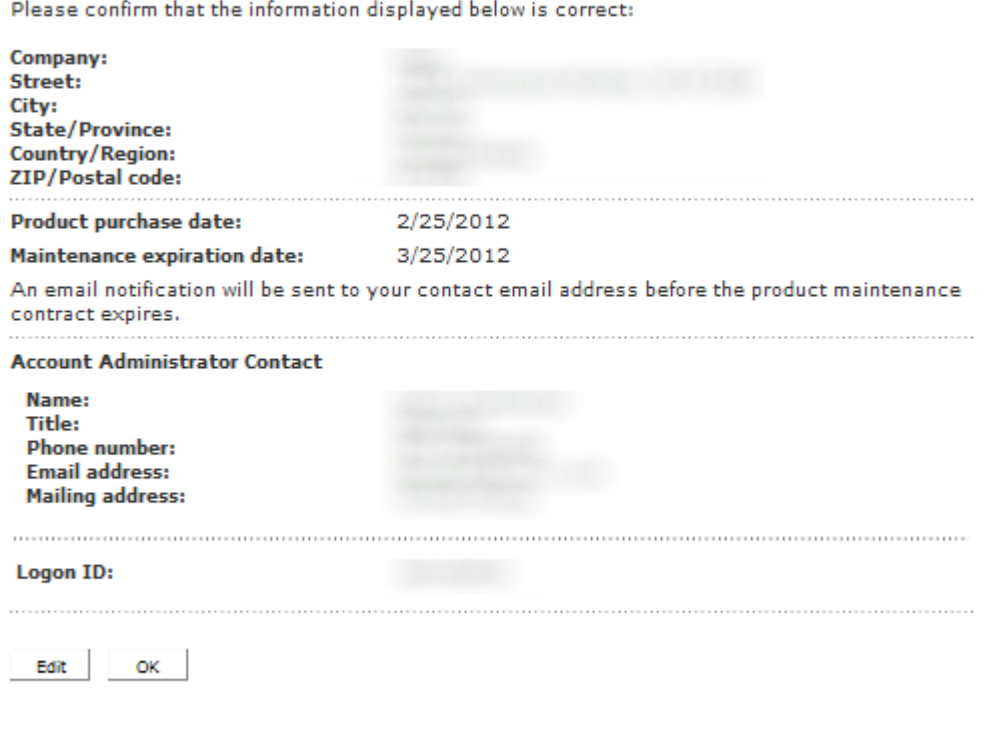

Stap 7. De pagina *Registratie bevestigen* wordt geopend en er wordt een definitieve bevestiging van de ingevoerde registratiegegevens weergegeven. Als u informatie wilt bewerken, klikt u op **Bewerken**, anders klikt u op **OK** om verder te gaan.

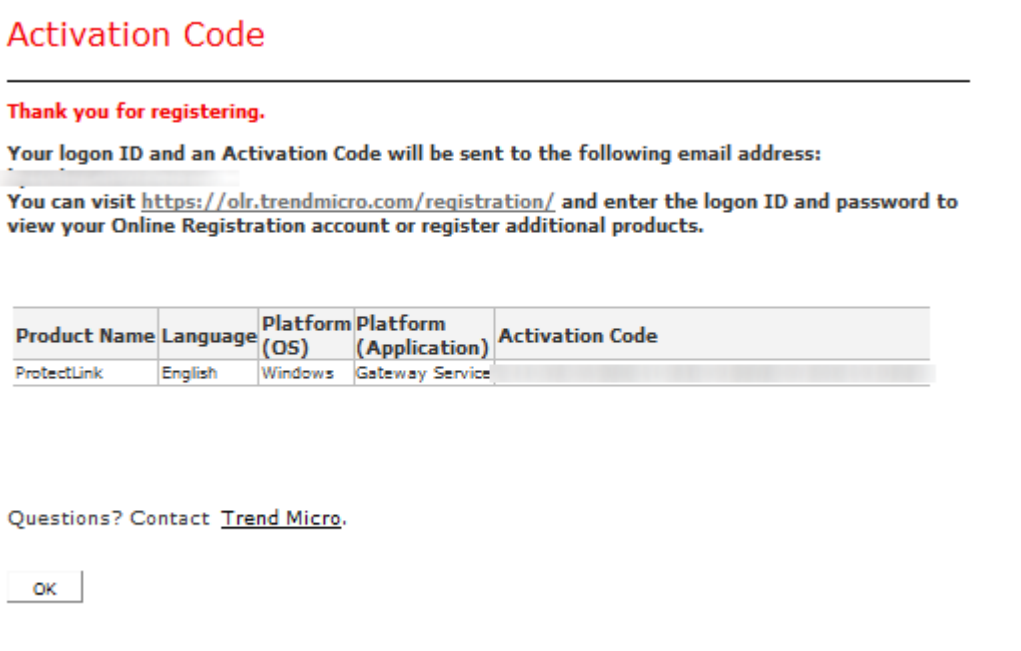

**Opmerking:** de pagina *Activeringscode* wordt geopend. Deze pagina bevestigt de registratie van het product. De pagina geeft informatie weer over de activeringscode die vereist is voor de activering van het product. De activeringscode wordt ook per e-mail naar het opgegeven adres gestuurd.

#### **Activeren van product**

Stap 1. Log in op het hulpprogramma voor webconfiguratie en kies **Cisco ProtectLink Web**. De *webpagina van Cisco ProtectLink* wordt geopend:

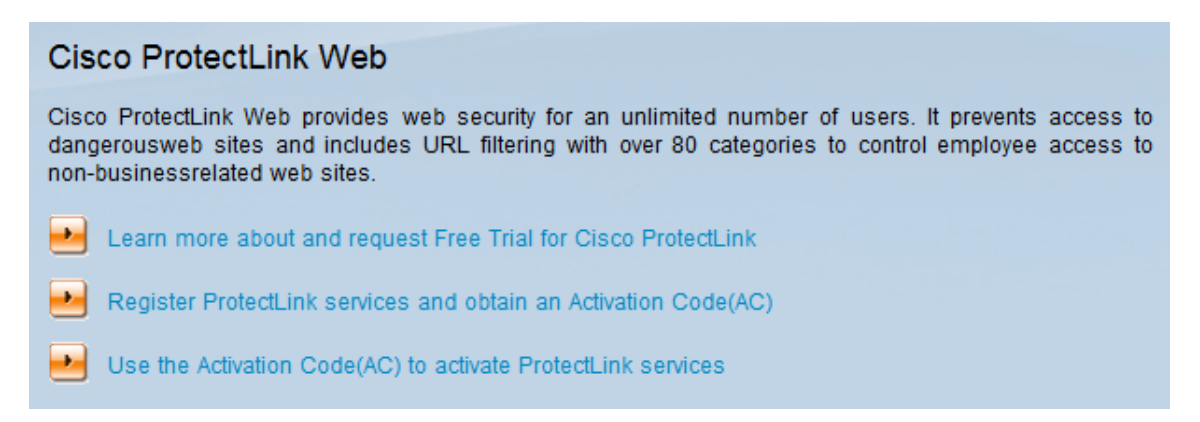

Stap 2. Klik op de koppeling **Activeringscode(AC) gebruiken om de** koppeling **ProtectLinkservices te activeren**. De pagina *Product activeren* wordt geopend:

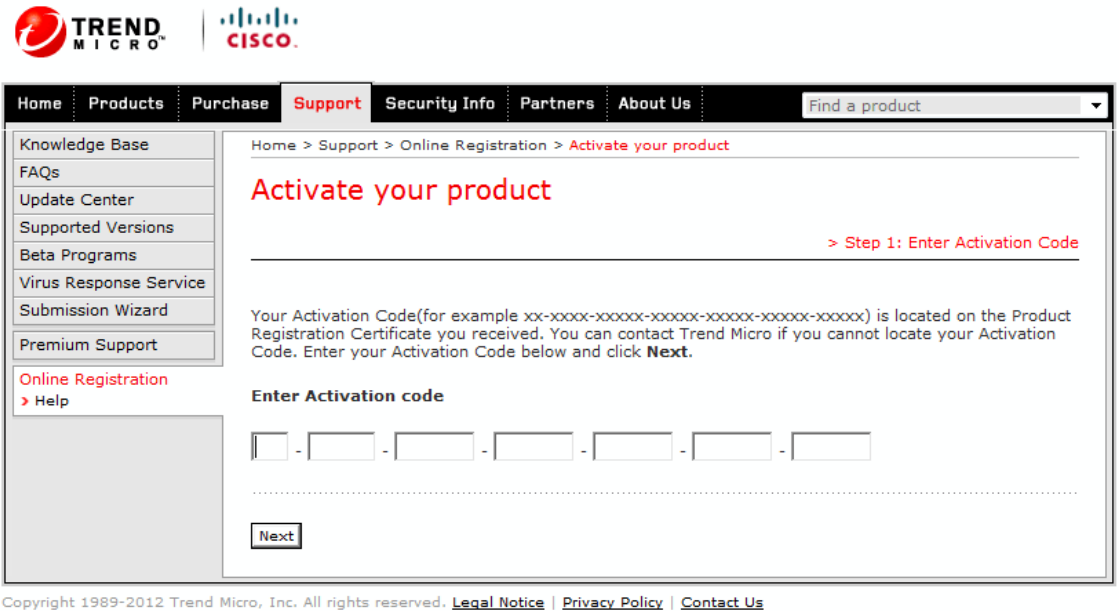

Stap 3. Voer de activeringscode in het veld Activeringscode invoeren.

Stap 4. Klik op **Next** (Volgende).

#### Activate your product > Step 2: Verify Product Information Thank you for choosing Trend Micro. You purchased the following product(s): Product Seat **Expiry Application Activation Code Registration Key** Group No. Date ProtectLink 03/25/2012 Gateway 5 Service

If the information is correct, click Next to continue; otherwise, please contact www.cisco.com/support

Back Next

Stap 5. Controleer de activering en klik op **Volgende**.

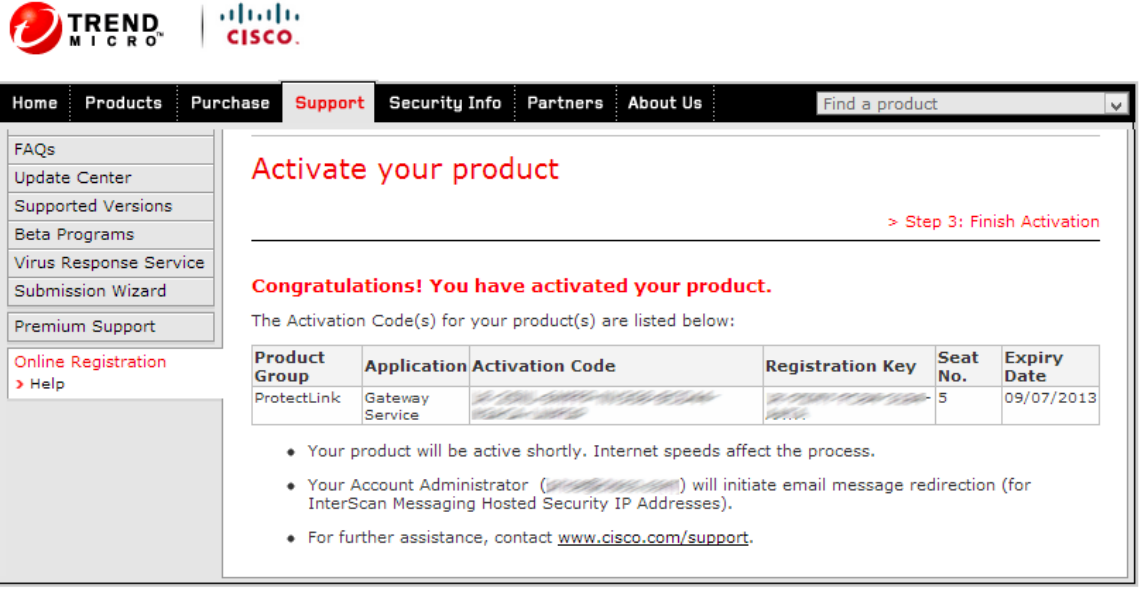

Copyright 1989-2012 Trend Micro, Inc. All rights reserved. Legal Notice | Privacy Policy | Contact Us

**N.B.:** De pagina *Activeren Voltooien* wordt geopend. Dit bevestigt de activering van de diensten van ProtectLink op het apparaat. Om in de toekomst wijzigingen in licenties aan te brengen, kunnen de gebruikersnaam en het wachtwoord die tijdens de registratie zijn verkregen worden gebruikt om instellingen aan te passen.

Stap 6. Verfris de pagina van de *ProtectLink* terwijl het apparaat nog met Internet wordt verbonden. De opties van ProtectLink worden weergegeven.

#### Over deze vertaling

Cisco heeft dit document vertaald via een combinatie van machine- en menselijke technologie om onze gebruikers wereldwijd ondersteuningscontent te bieden in hun eigen taal. Houd er rekening mee dat zelfs de beste machinevertaling niet net zo nauwkeurig is als die van een professionele vertaler. Cisco Systems, Inc. is niet aansprakelijk voor de nauwkeurigheid van deze vertalingen en raadt aan altijd het oorspronkelijke Engelstalige document (link) te raadplegen.